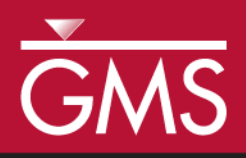

# *GMS 10.3 Tutorial RT3D – User-Defined Reactions*

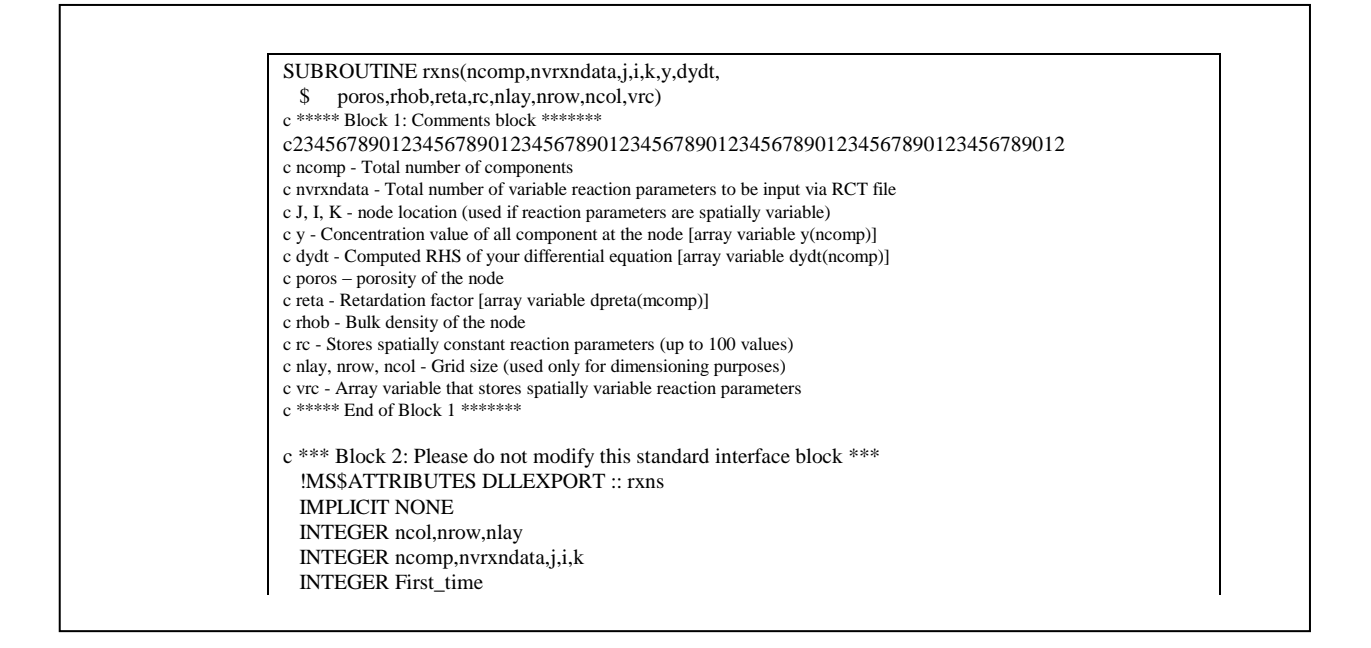

### **Objectives**

Develop a user-defined reaction module for simulating reactions that can not be simulated using one of the predefined RT3D reactions.

### Prerequisite Tutorials

 RT3D – Instantaneous Aerobic Degradation

# Required Components

- Grid Module
- MODFLOW
- RT3D

Time

 $\mathcal{P}$ 

30–50 minutes

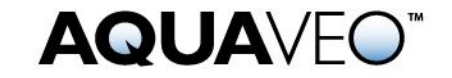

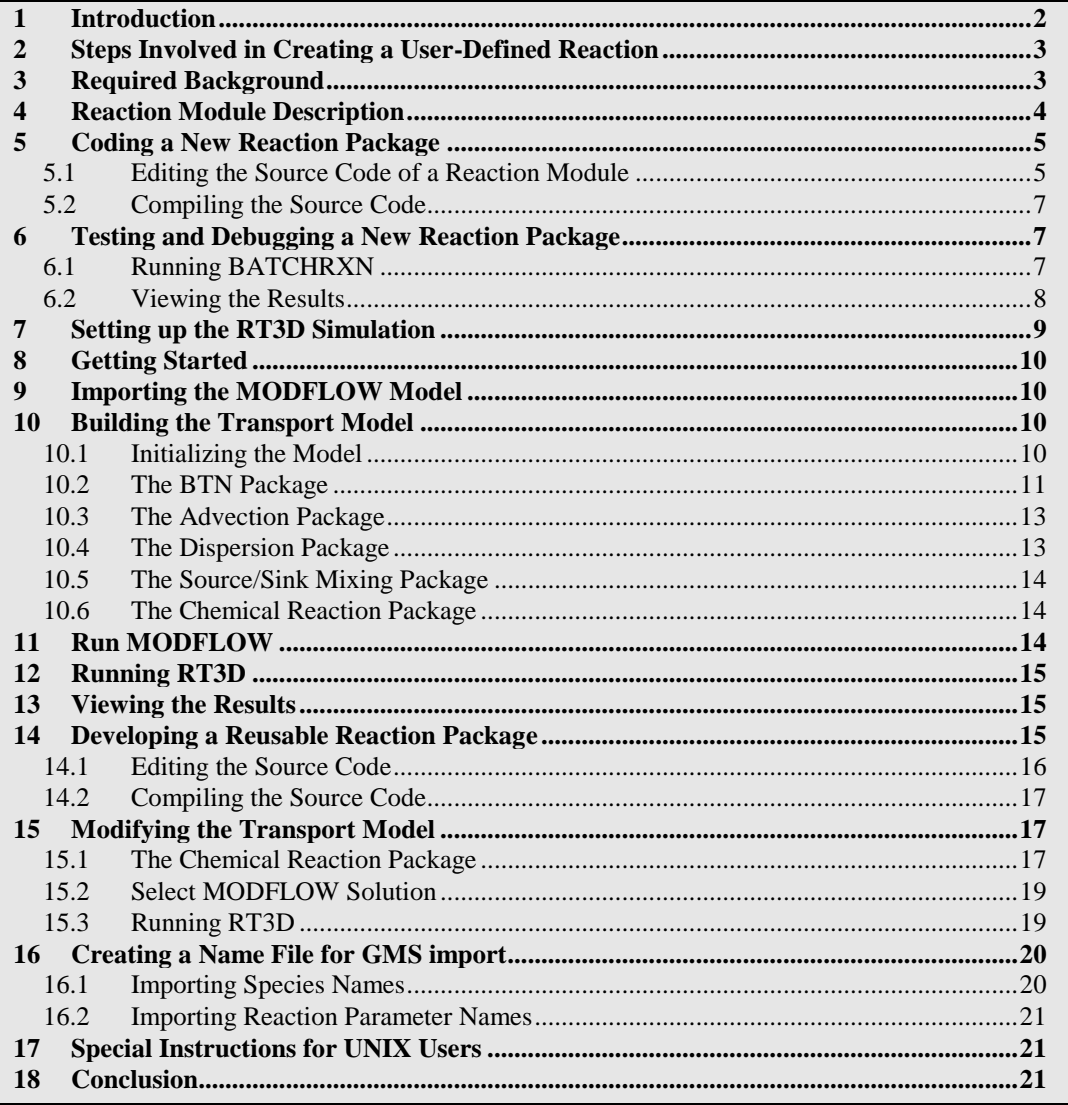

# <span id="page-1-0"></span>**1 Introduction**

The objective of this tutorial is to describe the steps involved in developing a userdefined reaction module for simulating reactions that cannot be simulated using one of the pre-defined RT3D reactions. Once developed, users can distribute the new reaction package to other interested modelers for applying the reaction model at different sites (i.e., it can be treated like a pre-defined reaction package).

Note that RT3D (version 2) has an option to support a new reaction solver that uses Jacobian matrices. However, this option will not be discussed in this example. Interested users should refer to the latest RT3D documentation.

This tutorial will begin with importing a MODFLOW model. The RT3D inputs and boundary conditions will then be defined before running the MODFLOW and RT3D simulation. The model will then be modified to include the user-defined package and RT3D will be run again with this package.

# <span id="page-2-0"></span>**2 Steps Involved in Creating a User-Defined Reaction**

User-defined reaction packages can be created using one of two approaches: the dynamically linked library (DLL) option or the linked subroutine option. With the DLL option, the subroutine for the reaction package is compiled as a stand-alone DLL. The DLL is then copied to the same directory as the RT3D executable, and the DLL is automatically launched by RT3D when RT3D is executed. The DLL can be recompiled, or a new DLL can be used simply by copying the new DLL to the same directory as the RT3D executable and naming it appropriately. The RT3D executable does not need to be recompiled.

With the linked subroutine option, the code for the new reaction subroutine is compiled and linked with the rest of the RT3D source code (or the RT3D library made for a specific computer platform). In other words, the RT3D executable must be recompiled each time the reaction package is modified.

Because of the portability of the developed reaction package, the DLL option is the more convenient of the two options. However, the DLL option is only available on the Windows platform. It is not available on Unix.

This tutorial describes the DLL approach for creating user-defined reaction packages. Special instructions for the Unix platform are contained in Section [17.](#page-20-1)

# <span id="page-2-1"></span>**3 Required Background**

Reaction module developers are considered advanced users of the RT3D code. The required background is as follows:

- Should have a basic understanding of the functionality of RT3D code and understand how different types of components (mobile and immobile) are mathematically described within RT3D modeling framework.
- Should be familiar with GMS and be able to create MODFLOW and RT3D input files with little effort.
- Should be familiar with the data structure of RT3D input files such as BTN, SSM, and RCT files.
- Should have a basic understanding of the FORTRAN language and have access to A Digital FORTRAN compiler (or a UNIX-system-based FORTRAN 90 compiler).
- Should have some background or understanding of biochemical reaction kinetics. Note: Inappropriate kinetic expressions and/or kinetic constants may lead to unpredictable code behavior.
- Should be familiar with contaminant transport equations and coupled nonlinear differential equations.

# <span id="page-3-0"></span>**4 Reaction Module Description**

The flow and transport model to be developed in this tutorial exercise is identical to the one described in the tutorial entitled "RT3D – Sequential Anaerobic Degradation."

Assuming first-order sequential biodegradation kinetics, the transformation of PCE and its decay products, along with its transport, can be predicted using the following set of partial differential equations:

$$
R_{P} \frac{\partial [PCE]}{\partial t} = \frac{\partial}{\partial x_{i}} \left( D_{ij} \frac{\partial [PCE]}{\partial x_{j}} \right) - \frac{\partial (v_{i}[PCE]}{\partial x_{i}} + \frac{q_{s}}{\phi} [PCE]_{s} - K_{PCE} [PCE]
$$
\n
$$
R_{T} \frac{\partial [TCE]}{\partial t} = \frac{\partial}{\partial x_{i}} \left( D_{ij} \frac{\partial [TCE]}{\partial x_{j}} \right) - \frac{\partial (v_{i}[TCE])}{\partial x_{i}} + \frac{q_{s}}{\phi} [TCE]_{s} + Y_{Tce/Pce} K_{Pce} [PCE] - K_{Tce} [TCE]
$$
\n
$$
R_{D} \frac{\partial [DCE]}{\partial t} = \frac{\partial}{\partial x_{i}} \left( D_{ij} \frac{\partial [DCE]}{\partial x_{j}} \right) - \frac{\partial (v_{i}[DCE])}{\partial x_{i}} + \frac{q_{s}}{\phi} [DCE]_{s} + Y_{Dce/Tce} K_{Tce} [TCE] - K_{Dce} [DCE]
$$
\n
$$
R_{V} \frac{\partial [VC]}{\partial t} = \frac{\partial}{\partial x_{i}} \left( D_{ij} \frac{\partial [VC]}{\partial x_{j}} \right) - \frac{\partial (v_{i}[VC])}{\partial x_{i}} + \frac{q_{s}}{\phi} [VC]_{s} + Y_{Vc/Dce} K_{Dce} [DCE] - K_{Vc} [VC]
$$

where [PCE], [TCE], [DCE], and [VC] are the concentrations of the respective contaminants in mg/L;  $K_{PCE}$ ,  $K_{TCE}$ ,  $K_{DCE}$ , and  $K_{VC}$  are first-order degradation rates;  $R_{P}$ ,  $R_T$ ,  $R_D$ ,  $R_V$  are retardation coefficients; and  $Y_{TCE/ICE}$ ,  $Y_{DCE/ICE}$ , and  $Y_{VCDCE}$  are yield coefficients whose values can be computed from stoichiometric relations as 0.79, 0.74, and 0.64, respectively. For example, based the chemical reaction stochiometery, one mole of PCE will yield one mole of TCE (or 165.8 grams of PCE will yield 131.36 grams of TCE). Therefore, the yield value for  $Y_{TCE/PE} = 131.36/165.8 = 0.79$ . The kinetic model formulation presented assumes that the biological degradation reactions occur only in the liquid phase (a more conservative assumption).

Using the reaction operator-split strategy, the biological reaction kinetics can be separated from the transport equations and assembled together into a set of differential equations:

$$
\frac{d[PCE]}{dt} = -\frac{K_{p_{ce}}[PCE]}{R_{p}}
$$
\n
$$
\frac{d[TCE]}{dt} = \frac{Y_{Tce/ p_{ce}} K_{p_{ce}}[PCE] - K_{Tce}[TCE]}{R_{T}}
$$
\n
$$
\frac{d[DCE]}{dt} = \frac{Y_{Dce/Tce} K_{Tce}[TCE] - K_{Dce}[DCE]}{R_{p}}
$$
\n
$$
\frac{d[VC]}{dt} = \frac{Y_{Vc/Dce} K_{Dce}[DCE] - K_{Vc}[VC]}{R_{V}}
$$

The above set of coupled differential equations describes the kinetics of PCE degradation and its daughter products.

### <span id="page-4-0"></span>**5 Coding a New Reaction Package**

Three different methods can be used for coding a new user-defined reaction package. Each method treats the reaction parameter information (values of  $K_{\text{ice}}$ ,  $K_{\text{pcc}}$ , etc.) in a different fashion.

- 1. In the first method, all reaction parameter values are explicitly assigned within the reaction module prior to compilation. This is not an efficient method since it requires recompilation of the reaction routine whenever a reaction parameter value is modified. However, this method is recommended for testing a new reaction module with the BATCHRXN utility.
- 2. In the second method, all of the reaction parameter values are spatially constant but are assigned/modified externally, as input data, via the RCT file (to run RT3D) or batch.in file (to run BATCHRXN).
- 3. In the third method, some or all of the reaction parameters are treated as spatially variable (i.e., a different value may be assigned to each cell). The parameter values should be externally assigned/modified as input data via the RCT file. This option should be used with caution because it may require significant computer resources, both execution time and memory.

Method #1 will be the first used in this tutorial. Later, the code will be modified to demonstrate method #3.

### <span id="page-4-1"></span>**5.1 Editing the Source Code of a Reaction Module**

The complete listing of the FORTRAN subroutine (using method #1) that describes the PCE degradation reactions is given below:

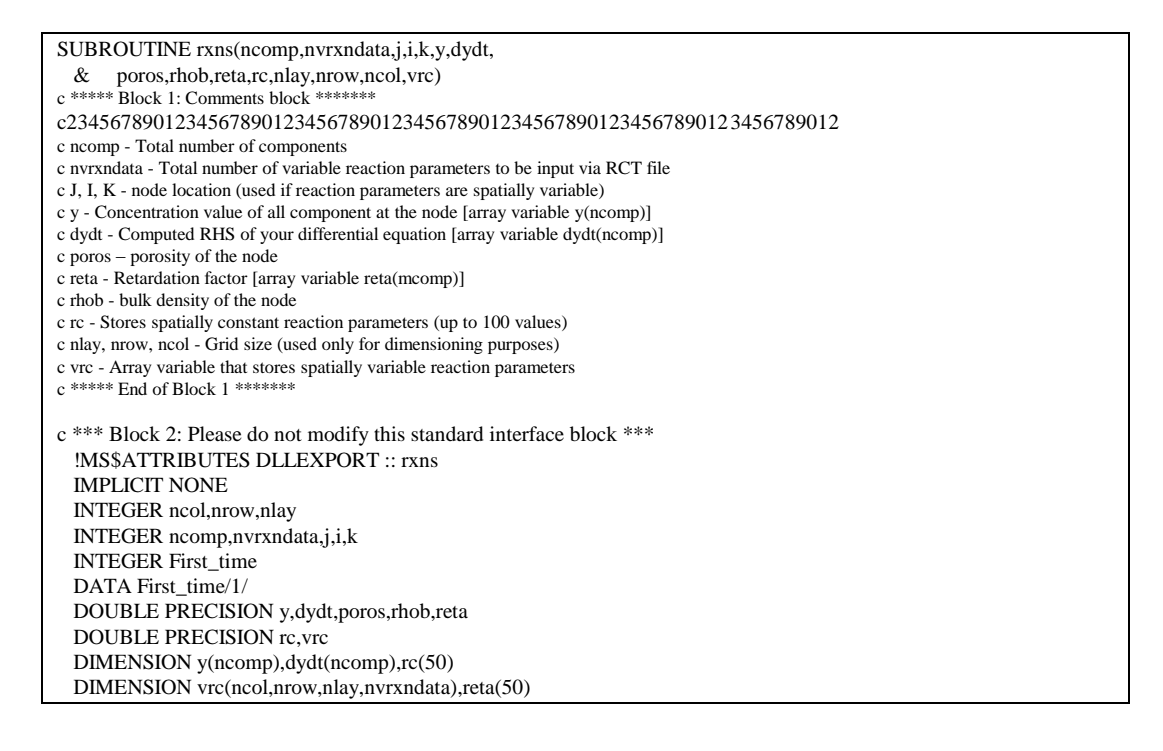

```
C****** End of block 2 *******
C *** Block 3: Declare your problem-specific new variables here ***
C INTEGER
  DOUBLE PRECISION pce,tce,dce,vc,kpce,ktce,kdce,kvc 
  DOUBLE PRECISION ytcepce,ydcetce,yvcdce
C***** End of Block 3 ****
C *** Block 4: Initilize reaction parameters here, if required ***
   IF (First_time .EQ. 1) THEN
    kpce = 0.005 !PCE first-order degradation rate
    ktce = 0.003 !TCE first-order degradation rate
    kdce = 0.002 !DCE first-order degradation rate
    kvc = 0.001 !VC first-order degradation rate
            yteepec = 131.36/165.8 ydcetce = 96.9/131.36
              yvcdce = 62.45/96.9
    First_time = 0 !reset First_time to skip this block later
  END IF
C ***** End of Block 4 ******
C *** Block 5: Definition of other variable names ***
  pce = y(1)tce = y(2)\text{dce} = y(3)vc = v(4)C ***** End of Block 5 ******
c *** Block 6: Definition of Differential Equations ***
  dydt(1) = -kpce*pce/reta(1)dydt(2) = (-ktce*tce + kpec*pce*yteepec)/reta(2)dydt(3) = (-kdce * dce + ktce * tce * ydcete)/reta(3)dydt(4) = (-kvc*vc + kdec*dec)wct(4))C ***** End of Block 6 ******
  RETURN
  END
```
Note that the reaction subroutine listed above is organized into the following six distinct blocks of FORTRAN code:

- 1. The comment block: This block contains a definition for all the variables that are passed into the rxns routine from the RT3D main program.
- 2. The interfacing block: This block contains FORTRAN statements that define the type of passed variables. This block should not be altered under any circumstances.
- 3. The local variable definition block: This block is used to define all the new local variables that are used exclusively in the rxns subroutine.
- 4. The reaction parameter initialization block: This block is used to specify values for all the reaction parameters (such as  $K_{TCE}$ ,  $K_{PCE}$ , etc.). Note that this initialization block is executed only when the subroutine is called for the first time.
- 5. Variables naming block: This block is typically used to transfer certain passed variables into meaningful names (this is required for code clarity purposes only).

6. The differential equations block: This block is used to describe the PCE degradation reaction equations in FORTRAN language.

The FORTRAN subroutine presented above is provided with the GMS files in the following location: *Tutorials\RT3D\userdef\rxns\_1.f*.

Feel free to open and view this file using a favorite ASCII editor (such as Notepad or WordPad).

### <span id="page-6-0"></span>**5.2 Compiling the Source Code**

Now the reaction module is ready for compilation. To create a dynamic link library (RXNS.DLL file), open a DOS window and go to the subdirectory where RXNS.F was saved and type the following command (this assumes that the *Digital FORTRAN* compiler has been previously installed): *fl32 /LD rxns\_1.f.*

At this stage, the compiler will display all the syntax errors. If no changes have been made to the code, there shouldn't be any errors. If there are errors, fix them and recompile the code. After a successful compilation step, the compiler will create a DLL file (named as "RXNS\_1.DLL"). Change the name of the DLL to "RXNS.DLL".

A pre-compiled copy of "rxns\_1.dll" can be found in the *Tutorials\RT3D\userdef* directory in order to allow continuing with this tutorial without access to a FORTRAN compiler.

# <span id="page-6-1"></span>**6 Testing and Debugging a New Reaction Package**

After creating a new reaction package, it is always a good practice to test its response in a batch mode (i.e., how the reactions would behave in a batch reactor). For this purpose, a utility called BATCHRXN has been created. This debugging tool can read the reaction information in an RXNS.DLLfile and simulate its behavior in a batch mode.

To use BATCHRXN, it is recommended that all the kinetic reaction parameters be defined within the rxns subroutine (i.e. using method-#1). This is because the BATCHRXN code will not read information from RT3D input files, including the RCT file. Therefore, a new reaction module should always be developed in a format similar to Method  $#1$  (or  $#2$ ) and later, if required, the kinetic parameters can be moved into a RCT file to run RT3D simulations.

In addition to testing the new reaction module using BATHCHRXN, it is also a good practice to test the transport problem using RT3D in single-species tracer mode. Once a reaction package is tested using BATCHRXN, the DLL can be used with RT3D to run a full-fledged RT3D simulation.

### <span id="page-6-2"></span>**6.1 Running BATCHRXN**

Whenever BATCHRXN is executed, the code searches for an "RXNS.DLL" file in the local subdirectory. Thus, it is recommended "RXNS.DLL" be copied to the

*GMS\models\RT3D* directory (this is where the "BATCHRXN.EXE" and "RT3D.EXE" files are stored by default). While developing a new reaction module, always keep the source code (rxns\*.f) in a local project directory, and rename and copy the DLL as "RXNS.DLL" into the GMS directory.

After copying the "RXNS.DLL" file into the GMS directory, open a DOS window and run the BATCHRXN code from the project subdirectory. The code will query for several input data. The queries and the appropriate responses for this example problem are given below:

```
Input-> ncomp, no_of_timesteps, delt
Format-> INTEGER, INTERGER, REAL
4 100 10.
Input-> Initial Values of y(i)ncomp lines - One REAL entry per line
100. *Initial PCE concentration in this case*
0.0 *Initial TCE concentration in this case*
0.0 *Initial DCE concentration in this case*
0.0 *Initial VC concentration in this case*
Do you want to change default atol & rtol: y/n
Default values are:- atol=1.0e-10 & rtol=1.0e-9
n
Input-> ncrxndata (number of reaction parameters)
Format-> INTEGER
0
```
These responses can also be stored in a data file (say, batch.in). The command "batchrxn < batch.in" can then be used to automatically answer all the BATCHRXN queries. Here is an example batch.in file:

```
4 1000 1.
100.
0.
0.
\Omega.
y
1.0e-11 1.0e-10
1.0e-11 1.0e-10
1.0e-11 1.0e-10
1.0e-11 1.0e-10
\cap
```
Note in the second case that the atol (absolute tolerance) and rtol (relative tolerance) values are not initialized as default values; instead, they are set explicitly by the user.

#### <span id="page-7-0"></span>**6.2 Viewing the Results**

After reading the input, BATCHRXN will execute and create an output file called "batchrxn.out." The output file will contain a set of white-space separated ASCII data in column format (written using the Format statement 21E15.5). For this example problem, five columns are output: Time, specie-1 (PCE), specie-2 (TCE), specie-3 (DCE), and specie-4 (VC). Use any spreadsheet software, such as Excel, to plot and analyze this output data. The BATCHRXN output results for the example problem are shown in [Figure](#page-8-1) 1.

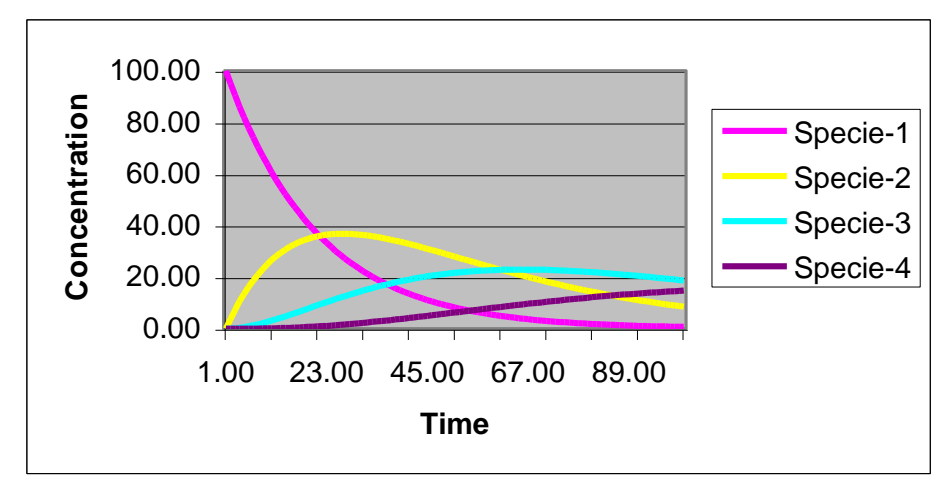

<span id="page-8-1"></span>*Figure 1 Sample output from the BATCHRXN code for the sample problem*

The results of a BATCHRXN run should be used to do the following:

- 1. Debug errors in reaction expressions.
- 2. Check whether the reaction expressions and parameter values are reasonable (if available, microcosm or batch reactor data may be used to verify this).
- 3. Select appropriate values for the numerical parameters atol and rtol.

The parameters atol and rtol are used by the differential equations solver to control convergence error while solving the reaction model. The differential equation solver will attempt to control a vector  $e = e(i)$ , which defines estimated local error (or convergence level) in a variable y(i), according to the inequality as follows: max-norm of  $[e(i)/ew(t)]$ is less than or equal to 1.0, where  $ewt = (ewt(i))$  is a vector of positive error weights and is computed using the formula  $ewt(i) = rtol(i)*abs(y(i)) + atol(i)$ .

The tutorial recommends the following rule of thumb to set atol and rtol values. If m is the number of significant digits required in the solution component  $y(i)$ , set  $RTOL(i) =$  $10^{-(m+1)}$  and set ATOL(i) to a small value at which the absolute value of y(i) is essentially insignificant.

Note: Since transport is not solved while executing batchrxn, all the retardation factors in the array reta() are automatically set to 1.0 with the DLL. However, if the same DLL is used with RT3D, appropriate species retardation factors will be transferred through the reta() array.

# <span id="page-8-0"></span>**7 Setting up the RT3D Simulation**

At this stage, it is possible to run a RT3D simulation using the newly developed reaction package. To do this, define the transport model and enter the input data using the GMS interface. Once the model is built, save it to a set of RT3D input files and launch RT3D. When the user-defined reaction package option is selected, RT3D automatically launches the RXNS.DLL subroutine to solve the reaction terms.

### <span id="page-9-0"></span>**8 Getting Started**

Do the following to get started:

- 1. If GMS is not running, launch GMS.
- 2. If GMS is already running, select the *File |* **New** command to ensure the program settings are restored to the default state.

# <span id="page-9-1"></span>**9 Importing the MODFLOW Model**

The first part of the simulation is to import the MODFLOW flow model. A steady state flow model has been previously computed and is supplied with the tutorial files.

- 1. Select the *File* | **Open** command to bring up the *Open* dialog.
- 2. Locate and open the directory entitled *Tutorials\RT3D\flowmod*.
- 3. Select the file entitled "flowmod.gpr."
- 4. Select **Open** to import the project file.

At this point, a grid will appear in the Graphics Window.

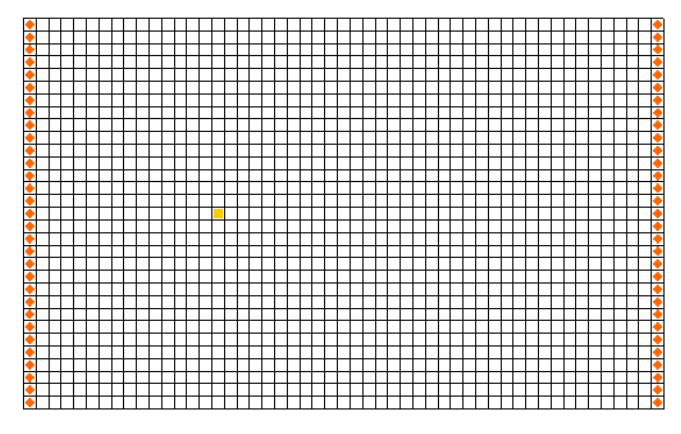

*Figure 2 The project grid*

# <span id="page-9-2"></span>**10 Building the Transport Model**

For this part of the simulation, select the user-defined reaction option, define and initialize appropriate species and reaction parameters, and assign concentrations to the well.

#### <span id="page-9-3"></span>**10.1 Initializing the Model**

Do the following to initialize the RT3D data:

- 1. In the Project Explorer, expand the "**B** 3D Grid Data" folder.
- 2. Right-click on the  $\overline{1}$  grid" item.
- 3. Select the **New MT3DMS** command from the pop-up menu to open the *Basic Transport Package* dialog.

### <span id="page-10-0"></span>**10.2 The Basic Transport Package**

The first step is to modify the data in the Basic Transport Package. First, select the userdefined reaction module option and name appropriate species and initialize their concentrations.

- 1. In the *Model* section, select the *RT3D* option.
- 2. Select the **Packages** button to open the *MT3DMS/RT3D Packages* dialog.
- 3. Turn on the following packages:
- *Advection Package*
- *Dispersion Package*
- *Source/Sink Mixing Package*
- *Chemical Reaction Package*
- 4. For the *RT3D reactions* type, select the "User-defined Reaction" option from the pull-down menu.
- 5. Select the **OK** button to exit the *MT3DMS/RT3D Packages* dialog.

#### **Defining the Species**

For a pre-defined reaction package, the appropriate list of species would be automatically loaded by GMS. However, for user-defined reactions, the species must be defined explicitly.

- 1. Select the **Define Species** button to open the *Define Species* dialog.
- 2. If a name file appropriate to the user-defined reaction package is available, click on the *Import* button to initialize all species names in a single step (see Section [16\)](#page-19-0). Since it is not available (this new module is being used for the first time), the species must be manually defined. To begin this process, click on the **New** button.
- 3. Change the name of the species to "PCE."
- 4. Leave the *Mobile* option checked (this is the default).
- 5. Click on **New** three more times and give the species the following names:
- "TCE"
- "DCE"
- "VC"
- 6. Select the **OK** button to close the *Define Species* dialog.

Notice that the *Starting Concentration* section of the dialog now lists all the four species associated with this new reaction module. By default, all of the starting concentrations are zero. Since the aquifer is assumed to be initially clean, this tutorial will simply accept the default values for starting concentrations.

#### **Porosity**

Next, consider the porosity, which should be set as 0.3. Since this is the default supplied by GMS, no changes need to be made.

#### **Setting up the Stress Periods**

Next, define the stress periods. Since the injection rate and the boundary conditions do not change, implement a single stress period with a length of 730 days (two years).

- 1. Select the **Stress Periods** button to open the *Stress Periods* dialog.
- 2. Select the **Initialize** button to open the *Initialize Stress Periods* dialog. If warned that this will overwrite all current boundary condition data, click **Yes** to continue.
- 3. Enter "730" for the *Length.* The other values can be left at the default.
- 4. Click **OK** to exit the *Initialize Stress Periods* dialog.
- 5. Select the **OK** button to exit the *Stress Periods* dialog.

#### **Output Options**

Finally, define the output options. One binary solution file is created by RT3D for each of the species. By default, RT3D saves a solution at each transport step for each species. Since this results in large files containing more solutions than are needed for the simple post-processing intended for this tutorial, specify that a solution be saved every 73 days (every time step).

- 1. Select the **Output Control** button to open the *Output Control* dialog.
- 2. Select the *Print or save at specified times* option.
- 3. Select the **Times** button to open the *Variable Time Steps* dialog.
- 4. Select the **Initialize Values** button to open the *Initialize Time Steps* dialog.
- 5. Enter "73.0" for the *Initial time step size*.
- 6. Enter "73.0" for the *Maximum time step size*.
- 7. Enter "730.0" for the *Maximum simulation time*.
- 8. Select the **OK** button to exit the *Initialize Time Steps* dialog.
- 9. Select the **OK** button to exit the *Variable Time Steps* dialog.
- 10. Select the **OK** button to exit the *Output Control* dialog.

This completes the input for the Basic Transport package.

11. Select the **OK** button to exit the *Basic Transport Package* dialog.

#### <span id="page-12-0"></span>**10.3 The Advection Package**

The next step is to initialize the data for the Advection package.

- 1. Select the *RT3D* | **Advection Package** command to open the *Advection Package* dialog.
- 2. In the drop-down menu for *Solution scheme*, elect the "Standard finitedifference method" option.
- 3. Select the **OK** button to exit the *Advection Package* dialog.

#### <span id="page-12-1"></span>**10.4 The Dispersion Package**

Next, enter the data for the Dispersion package. The aquifer has a longitudinal dispersivity of 10.0 m and a transverse (horizontal) dispersivity of 3.0 m.

- 1. Select the *RT3D* | **Dispersion Package** command to open the *Dispersion Package* dialog.
- 2. Enter a value of "0.3" for the *TRPT* value.
- 3. Select the **Longitudinal Dispersivity** button to open the *Longitudinal Dispersivity* dialog.
- 4. Select the **Constant**  $\rightarrow$  **Grid** button to open the *Grid Value* dialog.
- 5. Enter a value of "10.0" and
- 6. Select **OK** to close the *Grid Value* dialog.
- 7. Select the **OK** button to exit the *Longitudinal Dispersivity* dialog.

8. Select the **OK** button to exit the *Dispersion Package* dialog.

#### <span id="page-13-0"></span>**10.5 The Source/Sink Mixing Package**

Next, initialize the Source/Sink Mixing package and define the concentration at the spill location. Define the concentrations at the well by selecting the cells and assigning the concentration directly with the *Point Source/Sink* command. Assign a concentration of 1000 mg/L for PCE and leave TCE, DCE, and VC concentrations at the default value of 0.0.

- 1. Using the **Select Cell** tool, select the well at the spill location.
- 2. Select the *RT3D* | **Point Sources/Sinks** command to open the *MODFLOW/RT3D Source/Sinks* dialog.
- 3. Click the **Add BC** button near the bottom of the dialog.
- 4. Change the *Type (ITYPE)* to "well (WEL)."
- 5. Enter "1000" for the concentration for each item.
- 6. Select the **OK** button to exit the *MODFLOW/RT3D Source/Sinks* dialog.

#### <span id="page-13-1"></span>**10.6 The Chemical Reaction Package**

Next, review the data for the Chemical Reaction package.

1. Select the *RT3D |* **Chemical Reaction Package** command to open the *RT3D Chemical Reaction Package* dialog.

Note that the reaction parameter box is blank. Leave it blank in this case because, in the DLL, all of the reaction constants were coded directly within the reaction subroutine. This tutorial will demonstrate later how to define them as user-defined variables.

2. Select the **OK** button to accept the defaults.

### <span id="page-13-2"></span>**11 Run MODFLOW**

Before running RT3D, regenerate the MODFLOW solution.

- 1. Select the *File* | **Save As** command to open the *Save As* dialog.
- 2. Locate and open the directory entitled *Tutorials\RT3D\userdef*.
- 3. Enter "rtmod1" for the file name.
- 4. Select the **Save** button to save the files.

Do as follows to run MODFLOW:

- 5. Select the *MODFLOW* | **Run MODFLOW** command to launch the *MODLFOW* simulation.
- 6. When the *MODFLOW* simulation is finished, click the **Close** button.

### <span id="page-14-0"></span>**12 Running RT3D**

At this point, it is possible to save the model and run RT3D.

Do as follows to run RT3D:

- 1. Select the *RT3D* | **Run RT3D** command to launch the *RT3D* simulation.
- 2. Select **Yes** at the prompt to save the changes.
- 3. When the *RT3D* simulation is finished, select the **Close** button.

GMS will read in the solution automatically.

# <span id="page-14-1"></span>**13 Viewing the Results**

To verify the results, compare the concentration values with the output from the tutorial entitled: "RT3D – Sequential Anaerobic Degradation."

# <span id="page-14-2"></span>**14 Developing a Reusable Reaction Package**

Defining a new reaction model via a reaction package is a powerful option supported by the RT3D code. Once tested and developed, the reaction package (or DLL) can be used in other projects that have different conceptual flow and transport models. DLLs can also be distributed via web pages to other users who might be interested in modeling similar types of reactive transport systems. This section outlines the steps involved in developing a reusable version of a reaction package.

In an earlier section, the tutorial mentioned that there are three different methods available for coding the reaction subroutine. Method #1, which is the preferred method for testing and debugging a new reaction package, was discussed in detail in previous sections. Now, assume that the reaction package has been sufficiently tested and it is ready to for distribution to other users who do not wish to recompile the code. To accomplish this, re-code the reaction package based on either method #2 or method #3. Method #3 (which is the most advanced method) is used here for demonstration purposes. As described earlier, method #3 provides an option to let some or all of the reaction parameters be defined as spatially variable parameters. This method also allows the user to set the values of reaction parameters via the RCT input file (i.e., in the *Chemical Reactions Package* dialog in GMS).

#### <span id="page-15-0"></span>**14.1 Editing the Source Code**

In this test problem, there are a total of seven reaction parameters. For illustration purposes, assume that five of them are constant parameters— $K_{\text{pce}}$ ,  $K_{\text{tce}}$ ,  $Y_{\text{tce\_pce}}$ ,  $Y_{\text{dce\_tce}}$ , and  $Y_{vc}$  dce (note NCRXNDATA = 5)—and two of them are spatially variable parameters—K<sub>dce</sub> and K<sub>vc</sub> (note NVRXNDATA = 2). The following FORTRAN listing for the reaction module (using method #3) incorporates these changes:

```
 SUBROUTINE rxns(ncomp,nvrxndata,j,i,k,y,dydt,
  $ poros,rhob,reta,rc,nlay,nrow,ncol,vrc)
c ***** Block 1: Comments block *******
c23456789012345678901234567890123456789012345678901234567890123456789012
c ncomp - Total number of components
c nvrxndata - Total number of variable reaction parameters to be input via RCT file
c J, I, K - node location (used if reaction parameters are spatially variable)
c y - Concentration value of all component at the node [array variable y(ncomp)]
c dydt - Computed RHS of your differential equation [array variable dydt(ncomp)]
c poros – porosity of the node
c reta - Retardation factor [array variable dpreta(mcomp)]
c rhob - Bulk density of the node
c rc - Stores spatially constant reaction parameters (up to 100 values)
c nlay, nrow, ncol - Grid size (used only for dimensioning purposes)
c vrc - Array variable that stores spatially variable reaction parameters
c ***** End of Block 1 *******
c *** Block 2: Please do not modify this standard interface block ***
   !MS$ATTRIBUTES DLLEXPORT :: rxns
   IMPLICIT NONE
  INTEGER ncol,nrow,nlay
   INTEGER ncomp,nvrxndata,j,i,k
  INTEGER First_time
  DATA First_time/1/
  DOUBLE PRECISION y,dydt,poros,rhob,reta
             DOUBLE PRECISION rc,vrc
             DIMENSION y(ncomp),dydt(ncomp),rc(50)
  DIMENSION vrc(ncol,nrow,nlay,nvrxndata),reta(50)
C ****** End of block 2 *******
C *** Block 3: Declare your problem-specific new variables here ***
C INTEGER
             DOUBLE PRECISION pce,tce,dce,vc,kpce,ktce,kdce,kvc 
  DOUBLE PRECISION ytcepce,ydcetce,yvcdce
C ***** End of Block 3 ******
C *** Block 4: INITIALIZE YOUR CONSTANTS HERE, IF DESIRED ***
  IF (First_time .EQ. 1) THEN
   kpec = rc(1) !PCE first-order degradation rate (constant)
   ktce = rc(2) !TCE first-order degradation rate (constant)
c kdce is a spatially variable parameter, it is defined in block-5
c kvc is a spatially variable parameter, it is defined in block-5
              vteepec = rc(3)y \cdot \text{d}z \cdot \text{c} = r \cdot \text{c}(4)yvcdce = rc(5)First time = 0 !reset First time to skip this block later
  END IF
C ***** End of Block 4 ******
C *** Block 5: Definition of other variable names ***
  pce = y(1)tce = y(2)\text{dce} = y(3)vc = v(4)kdce = vrc(j,i,k,1)!Spatially variable DCE decay rate
  kvc = vc(j,i,k,2) ! Spatially variable vc decay rate
C ***** End of Block 5 ******
```

```
c *** Block 6: Definition of Differential Equations ***
 dydt(1) = -kpce*pec/reta(1)dydt(2) = (-ktce*tce + kpec*pce*yteepec)/reta(2)dydt(3) = (-kdce * dce + ktce * tce * ydcetce)/reta(3)dydt(4) = (-kvc*vc + kdec*dec*ycdce)/reta(4)C ***** End of Block 6 ******
  RETURN
  END
```
Note that this subroutine is identical to the previous version except that in blocks 4 and 5, the rc() and vrc() arrays are used to initialize reaction parameters. The values of the parameters will be defined in the RT3D input file \*.RCT. In the section below, the tutorial will demonstrate how the reaction parameter values can be defined efficiently using the GMS interface.

#### <span id="page-16-0"></span>**14.2 Compiling the Source Code**

Now follow the steps detailed in Section [5](#page-4-0) to compile and create a new rxns.dll file. The FORTRAN source code is provided in the following file: T*utorials\RT3D\userdef\rxns\_2.f*

Once the source is compiled, rename the DLL as "rxns.dll" and copy it to the GMS subdirectory where "RT3D.EXE" is saved. To preserve the previous version of the rxns.dll file, rename the old version before copying the new version to the GMS directory.

Once again, to continue with the tutorial without access to a FORTRAN compiler, a precompiled copy of "rxns\_2.dll" can be found in the *Tutorials\RT3D\userdef* directory.

### <span id="page-16-1"></span>**15 Modifying the Transport Model**

It is now possible to use the new module for reactive transport simulations. If the user has exited GMS, or if any changes have been made to the RT3D simulation defined above, both the MODFLOW and RT3D simulation will need to be reimported.

#### <span id="page-16-2"></span>**15.1 The Chemical Reaction Package**

Next, define and initialize the chemical reaction parameters.

1. Select the *RT3D |* **Chemical Reaction Package** command to open the *RT3D Chemical Reaction Package* dialog.

Note that the reaction parameter box is blank. In this section, the reaction parameters are defined and initialized.

2. Click on the **Define Parameters** button to open the *Define Parameters*  dialog.

- 3. Once again, if a name file appropriate to the user-defined reaction package is available, click on the **Import** button and initialize all reaction parameter names in a single step (see Section [16\)](#page-19-0). Since it is not available in this case, define them manually.
- 4. Use the **New** button to create parameters named: "Kdce", "Kvc", "Kpce", "Ktce", "Ytce\_pce", "Yvc\_tce", and "Yvc\_dce".
- 5. Turn on the *Spatially var.* option for "Kdce" and "Kvc". Note that the dialog automatically sorts the parameters such that those that vary spatially are listed at the top.

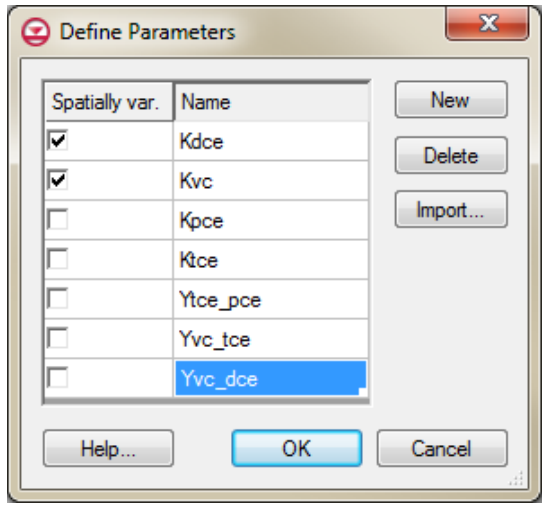

*Figure 3. Define Parameters dialog.*

6. Select the **OK** button to exit the *Define Parameters* dialog.

Now notice in the *Define Parameters* section all the reaction parameters are listed. Next, assign values for all these parameters.

- 7. In the *Reaction Parameters* section, click on *Kpce* and set the constant *Value* to "0.005."
- 8. Click on *Ktce* and set the constant value to "0.003."
- 9. Click on  $Y_{ice\ pce}$  and set the constant value to "0.792."
- 10. Click on  $Y_{\nu c \text{ } tce}$  and set the constant value to "0.738."
- 11. Click on *Yvc\_dce* and set the constant value to "0.644."
- 12. Now, for *Kdce(variable)*, select the **Edit** button to open the *Reaction Parameters Array* dialog.
- 13. Click the **Constant**  $\rightarrow$  **Grid** button to open the *Grid Value* dialog.
- 14. Enter a value of "0.002."
- 15. Select **OK** to close the *Grid Value* dialog.
- 16. Select the **OK** button to exit the *Reaction Parameters Array* dialog.
- 17. For *Kvc (variable)*, select the **Edit** button to open the *Reaction Parameters Array*  dialog.
- 18. Select the **Constant**  $\rightarrow$  **Grid** button to open the *Grid Value* dialog.
- 19. Enter a value of "0.001."
- 20. Select **OK** to close the *Grid Value* dialog.
- 21. Select the **OK** button to exit the *Reaction Parameters Array* dialog.
- 22. Select the **OK** button to exit the *RT3D Chemical Reaction Package* dialog.

The tutorial has defined five spatially constant reaction parameters and two spatially variable reaction parameters. Therefore, in the RCT package file, NCRXNDATA will be set to 5 and NVRXNDATA will be set to 2. During execution, the RT3D code stores and transfers all the constant reaction parameters through a one-dimensional reaction constant array rc(). The parameter values are transferred in the order in which they are originally entered (i.e.,  $K_{\text{pce}}$  is stored in rc(1),  $K_{\text{tce}}$  is stored in rc(2) and so on). Similarly, all the variable reaction parameters are stored and transferred through a four-dimensional variable reaction constant array vrc().

Note that although two of the reaction parameters can vary spatially, for the sake of keeping this tutorial simple, the tutorial has assigned a single value to all cells in both cases. The reaction parameters can be edited on a cell-by-cell basis using the *Array Editor* dialog in the *Chemical Reaction Package* dialog or by selecting a set of cells and selecting the **Cell Properties** command in the *MT3DMS* menu.

#### <span id="page-18-0"></span>**15.2 Select MODFLOW Solution**

Since the MODFLOW solution will not have the same name as the RT3D simulation, the MODFLOW solution used by RT3D must be specified.

- 1. Select the *RT3D* | **Run Options** command to open the *Run Options* dialog.
- 2. Select the *Single run with selected MODFLOW solution* option.
- 3. In the drop-down menu, choose the "rtmod1 (MODFLOW)" solution.
- 4. Select **OK** to exit the *Run Options* dialog.

#### <span id="page-18-1"></span>**15.3 Running RT3D**

At this point, it is possible to save the model to run RT3D.

- 1. Select the *File* | **Save As** command to bring up the *Save As* dialog.
- 2. Check to ensure that the directory is still set to *Tutorials\RT3D\userdef*.
- 3. Enter "rtmod2" for the file name.
- 4. Select the **Save** button to save the files.

#### To run RT3D:

- 5. Select the *RT3D* | **Run RT3D** command to launch the *RT3D* simulation.
- 6. When the *RT3D* simulation is finished, click the **Close** button.

GMS should read the solution automatically. The results should be similar to those computed earlier.

# <span id="page-19-0"></span>**16 Creating a Name File for GMS import**

When a new reaction package is created, the package developer should create a name file. The information regarding species names, species types, species order, reaction parameter names, reaction parameter types, and reaction parameter sequence are stored in a name file. All of the information needed for a name file is included in the RT3D super file created by GMS. Thus, the simplest way to create the name file is to set up the first simulation using the steps defined above and then open the RT3D super file for the simulation (\*.rts) in a text editor. Delete all the cards except the first card, and the cards beginning with SPC and RXNPARAM. The edited file should look like this:

```
RT3DSUP
SPC "PCE" 1 1
SPC "TCE" 2 1
SPC "DCE" 3 1
SPC "VC" 4 1
RXNPARAM "kdce" 3 1
RXNPARAM "kvc" 4 1
RXNPARAM "kpce" 1 0
RXNPARAM "ktce" 2 0
RXNPARAM "Ytce pce" 5 0
RXNPARAM "Ydc tce" 6 0
RXNPARAM "Yvc_dce" 7 0
```
If desired, save this information in a new file called something like "specie.nam." This file can be used later for directly importing species and reaction parameter information. Whenever a user-defined reaction package (as a DLL or source code) is distributed to another GMS user, a species name file, appropriate to the reaction package, should be included with it.

#### <span id="page-19-1"></span>**16.1 Importing Species Names**

The species' name file can be used to set up a new RT3D transport problem using a (previously developed) user-defined reaction package. To import the species' names into GMS, select the *Basic Transport Package* dialog, click on the **Define Species** option, click on the **Import** button, and read in the "specie.nam" file. These steps will import appropriate species' names in the correct order.

#### <span id="page-20-0"></span>**16.2 Importing Reaction Parameter Names**

To import reaction parameter names, select the **Chemical Reaction Package** command, click on the **Define Parameters** option, click on the **Import** button, and read in the "specie.nam" file again. This will import appropriate reaction parameter names in the correct order.

# <span id="page-20-1"></span>**17 Special Instructions for UNIX Users**

Since development of a DLL requires *Microsoft* or *Digital's visual FORTRAN* compiler specific commands, this option is incompatible with *Unix* platforms. Therefore, *Unix*  users should always comment the first line in the block-2 of rxns.f file that begin with a command "!MS\$ATTRIBUTES." Also, whenever any changes are made to the RXNS.F code, the RT3D executable should to be recreated, using a FORTRAN-90 compiler, by linking RXNS.OBJ with the RT3D.LIB (to use RT3D) or with BATCHRXN.LIB (to use BATCHRXN).

### <span id="page-20-2"></span>**18 Conclusion**

This concludes the tutorial.